#### YouTube マニュアル

YouTube アカウントの作成には Google アカウントの取得が必要です。Google アカウント には一般的に Gmail が用いられます。Gmail アカウントを持っていない場合はまず Gmail アカウントを作成してください。

※YouTube の URL の提出先である「Google Classroom」で使用する Google アカウントは 上記 Google アカウントとは別のものです。YouTube ヘアップロードをするための Google アカウントについてはご自身でご作成ください。

## 目次

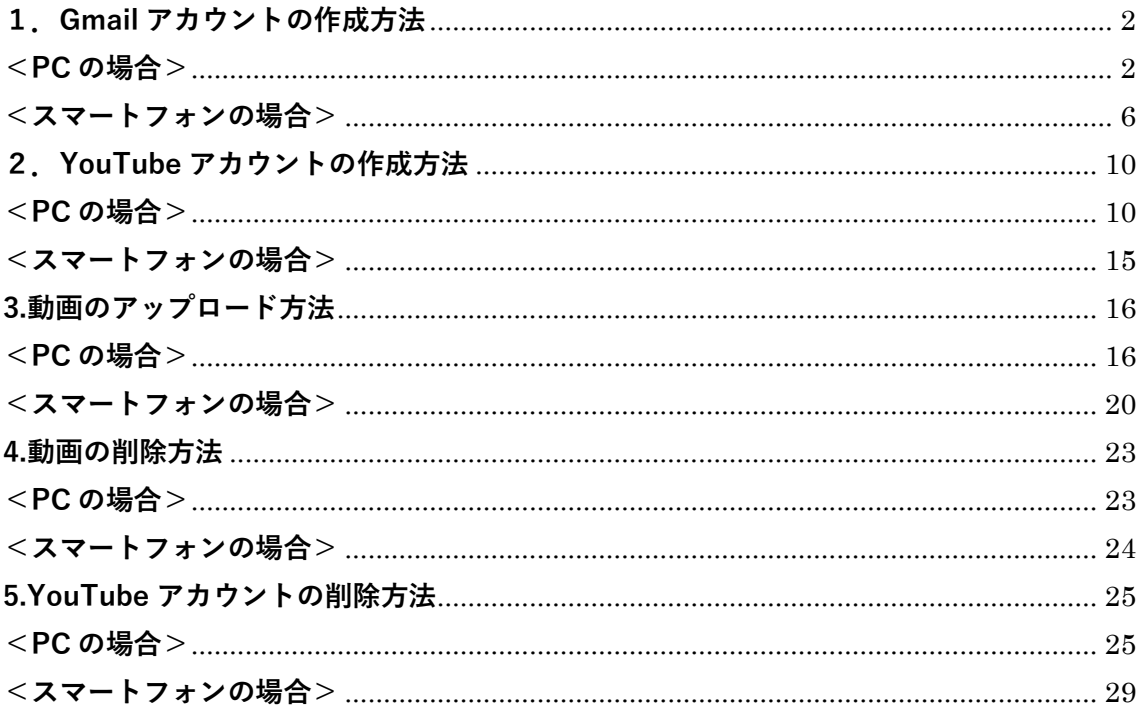

<span id="page-1-0"></span>**1.Gmail アカウントの作成方法**

#### <span id="page-1-1"></span>**<PC の場合>**

1.Gmail 公式サイトにアクセスして「アカウントを作成」をクリック

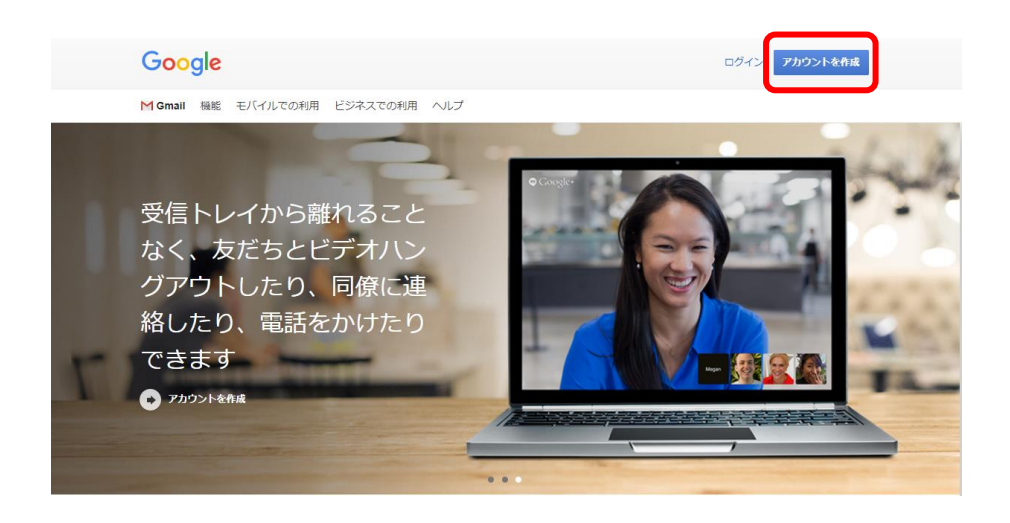

2.名前、ユーザー名、パスワードを入力し、「次へ」をクリック

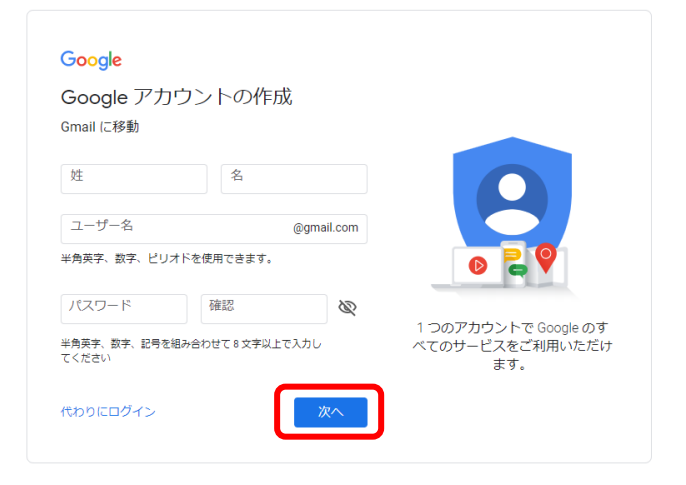

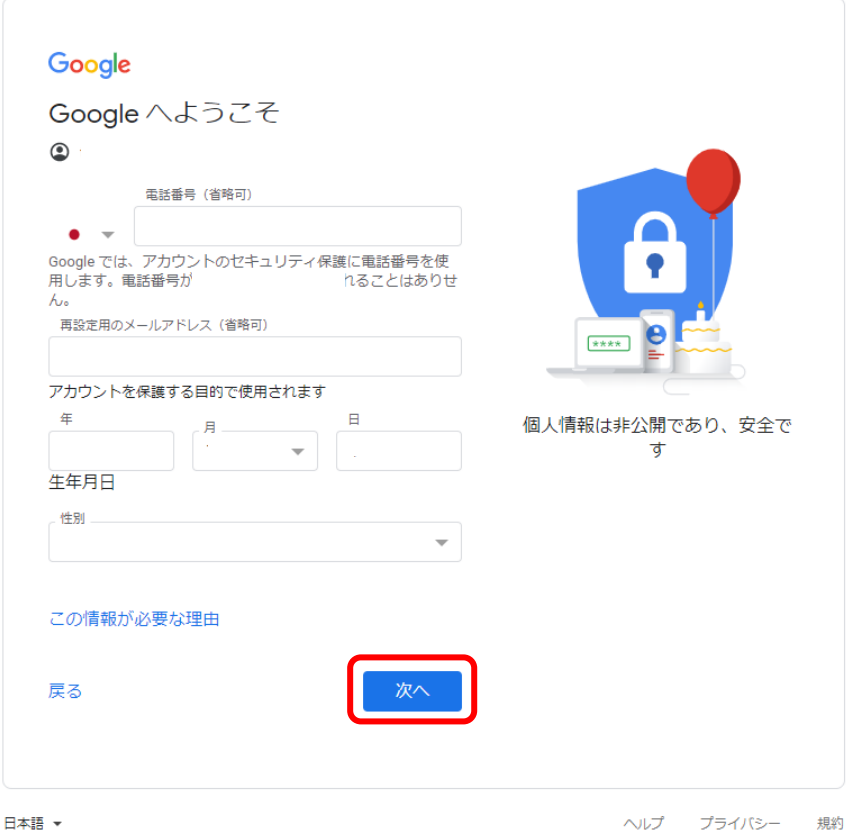

3.電話番号、再設定用のメールアドレス、生年月日、性別を登録し、「次へ」をクリック

4.電話番号の確認をし、「配信」をクリック

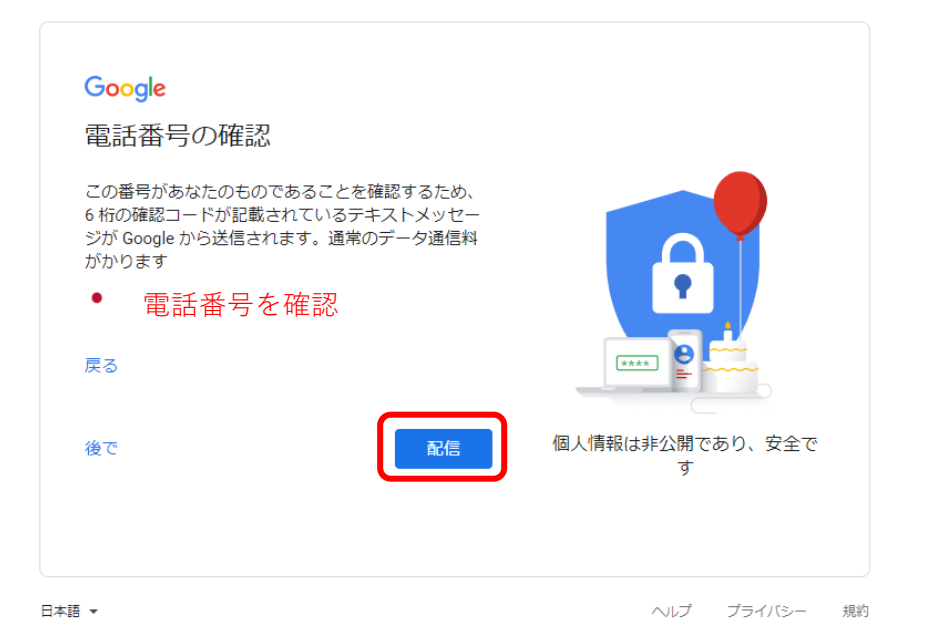

#### 5.SMS に送信された確認コードを入力し、「確認」をクリック

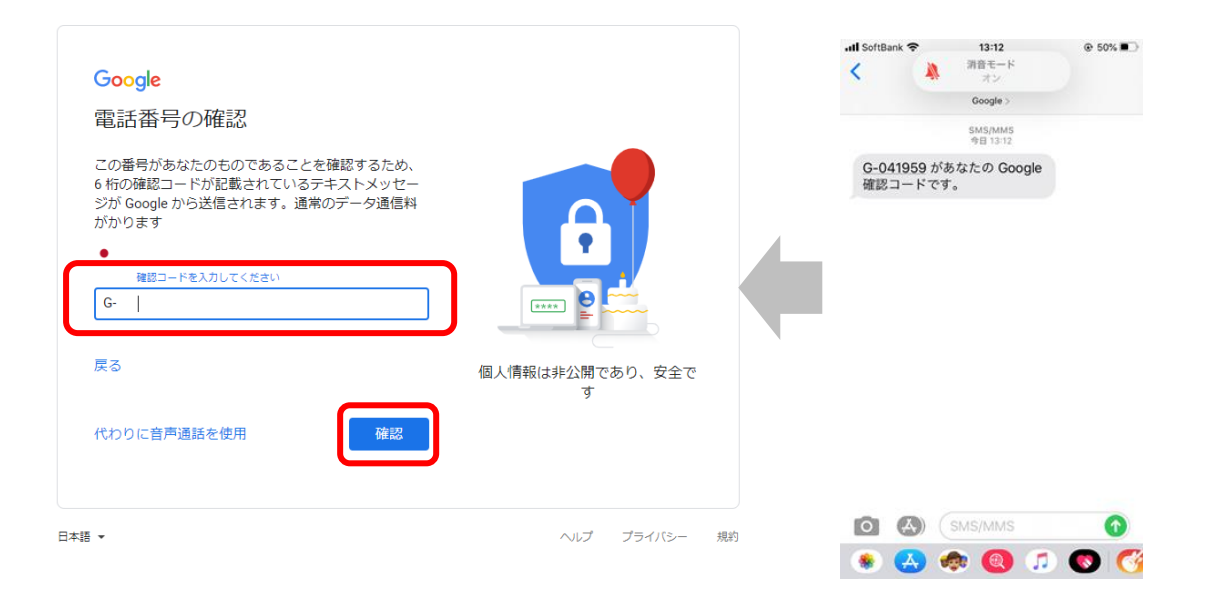

#### 6.電話番号の活用はスキップ

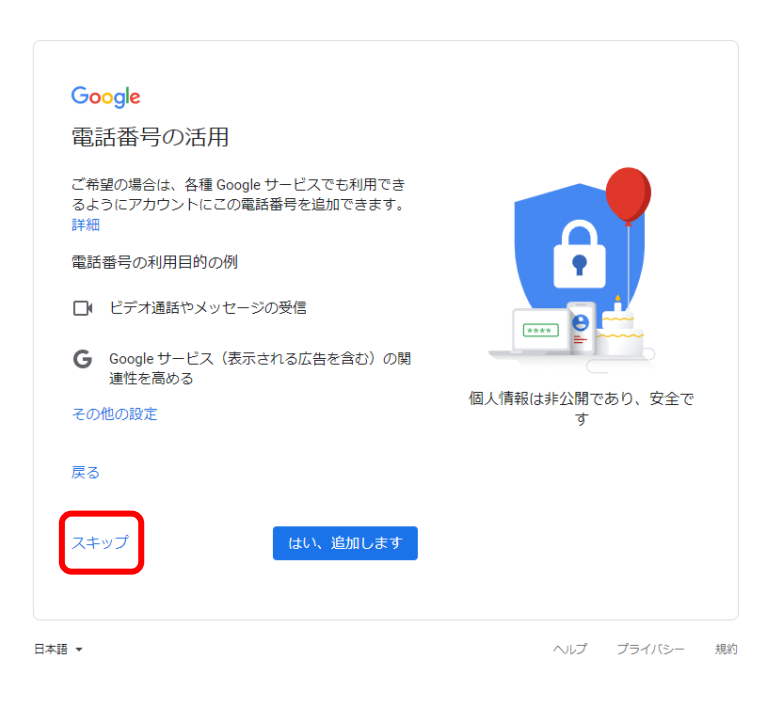

## 7.プライバシーポリシーと利用規約の「同意する」をクリック

#### Google

#### プライバシーポリシーと利用規約

Google アカウントを作成するには、下記の利用規約への<br>同意が必要です。<br>また、アカウントを作成する際は、ブライバシー ポリシー<br>に記載されている内容が適用されます。次の重要部分をご 確認ください。

#### お客様が Google を利用した場合に Google が処理するデ ータ

- Google アカウントを設定する際に、登録した名前、メ<br>ールアドレス、電話番号などの情報が Google に保存さ<br>れます。
- れます。<br>• Google のサービスを利用して、Gmail でメッセージを<br>- 佐成したり YouTube の動画についてコメントを投稿し<br>たりすると、お客様が作成した情報が Google に保存されます。<br>れます。<br>• たとえば、Google マップでレストランを検索したり、<br>YouTube で動画を再生したりすると、再生された動画、デバイス ID、IP アドレス、Cookle データ、現在地
- 
- 

その他の設定<br> キャンセル

設定はご自身で管理いただけます<br>アカウントの設定に応じて、このデータの一部はご利用の<br>Google Iフカウントに開連付けられることがあります。<br>Google はこのデータを個人情報として取り扱います。<br>Google がこのデータを収集して使用する方法は、下の1そ<br>の他の飛力や、出望できます。設定の変更や同意の取り消し の他の設定」で官理できます。設定の変更や问意の取り消<br>しは、アカウント情報(myaccount.google.com)でいつ<br>でも行えます。

同意する

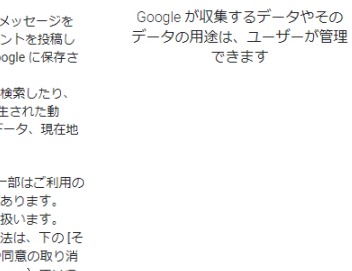

 $\boxed{=}$ 

#### 8.アカウントの作成完了

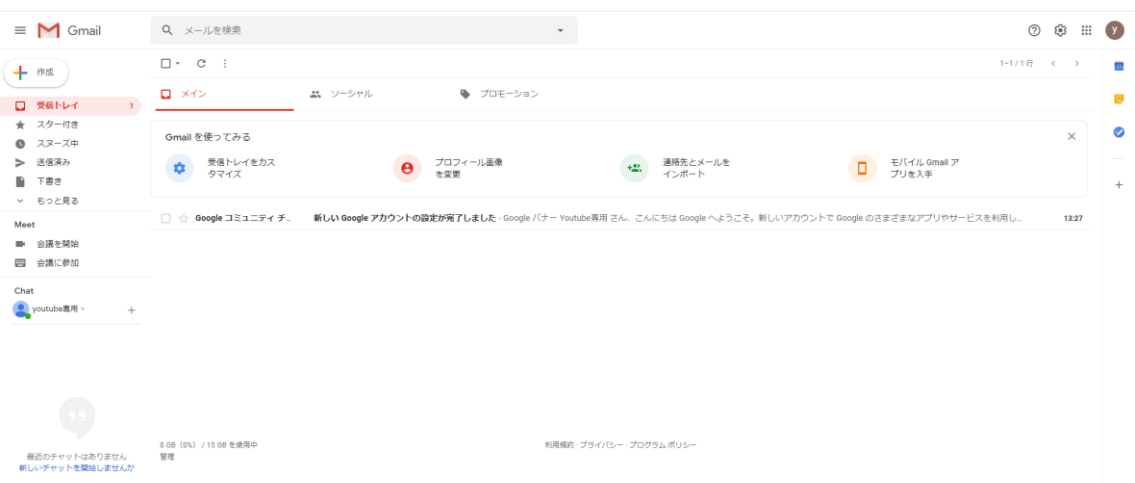

## <span id="page-5-0"></span>**<スマートフォンの場合>**

1.Gmail アプリをダウンロードし、アプリから「アカウントを作成」をタップ

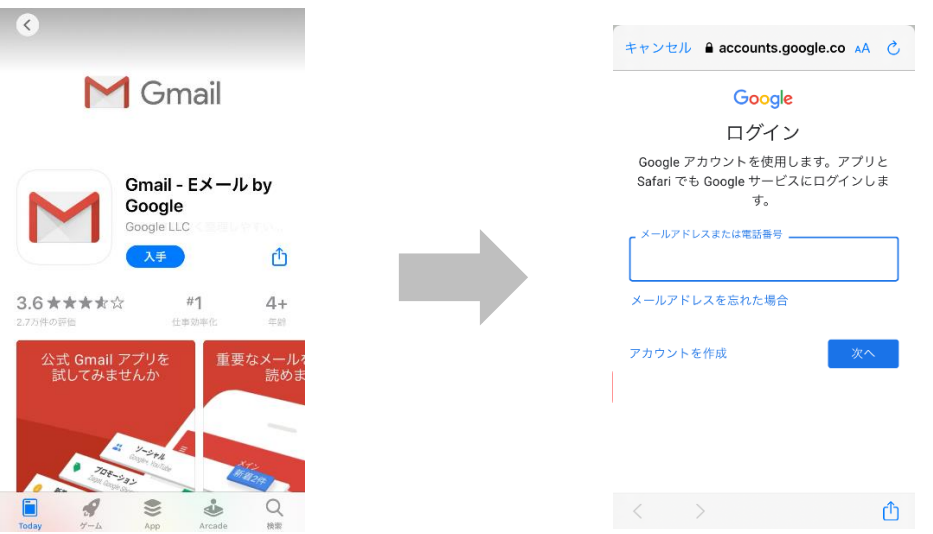

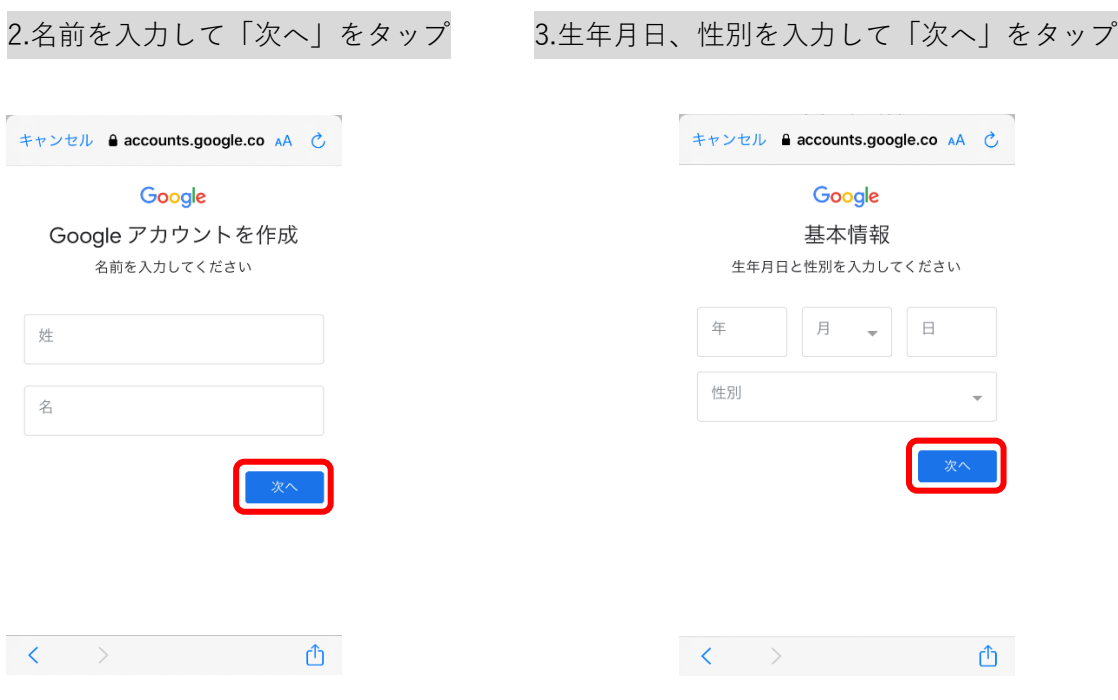

#### 4.アドレスの作成

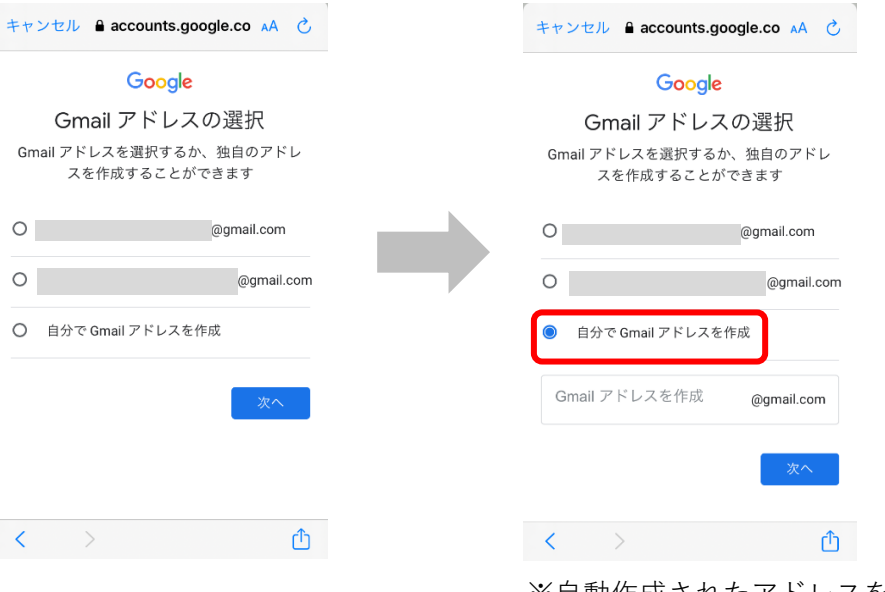

 ※自動作成されたアドレスを使用しない場合は 「自分で Gmail アドレスを作成」をタップ

# 5.パスワードを作成し、「次へ」をタップ 6.電話番号の登録を行う

# キャンセル A accounts.google.co AA C Google 安全なパスワードの作成 半角アルファベット、数字、記号を組み合わ せて安全なパスワードを作成します パスワード  $^{\circ}$ 確認 û

キャンセル **a accounts.google.co** AA **○** Google 電話番号を追加しますか? ご希望の場合は、各種 Google サービスでも利用<br>できるようアカウントにこのデバイスの電話番号 を追加できます。 詳細 電話番号  $\bullet$  $\bar{\mathcal{A}}$ あなたの電話番号が公開されることはありませ  $h<sub>c</sub>$ このバスワードをすべてのAppおよびWebサイトで使用す<br>るために保存しますか? パスワードを保存  $H U7$  (  $H = H + 7$   $H + 4$ ) 今はしない

 ここで登録した番号に SMS でコードが送信されます。

#### 7.SMS で送信されたコードを入力し、「次へ」をタップ

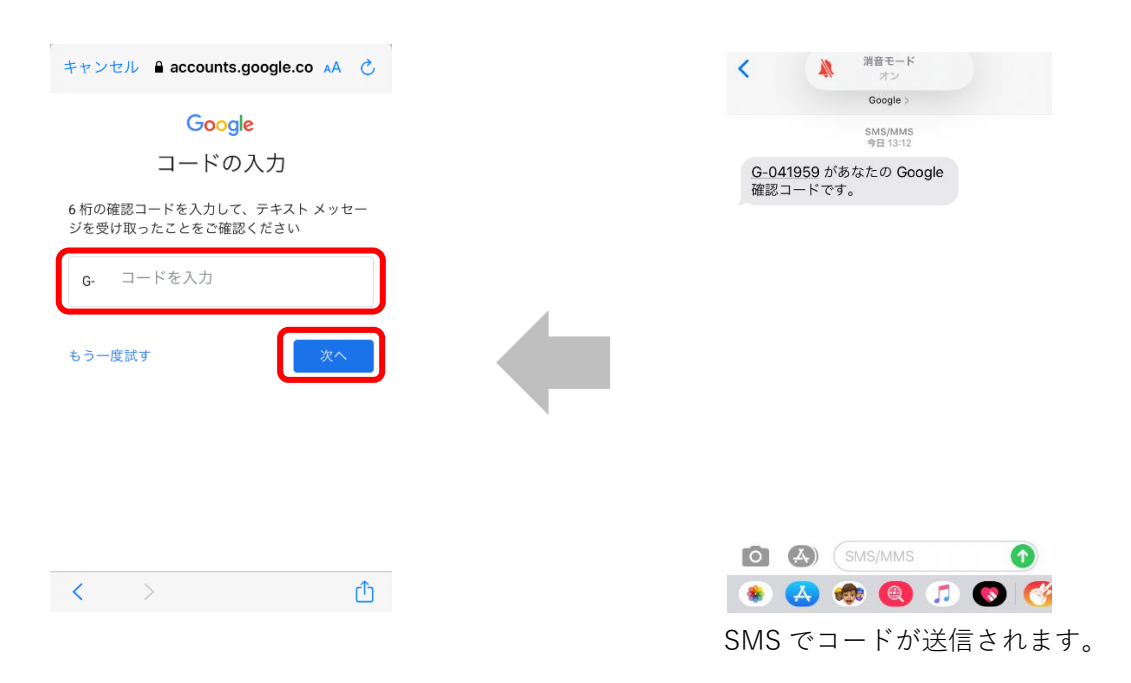

8.アカウント情報の確認をし、「次へ」をクリック 作成したメールアドレスと再設定用の電話番号を確認します。

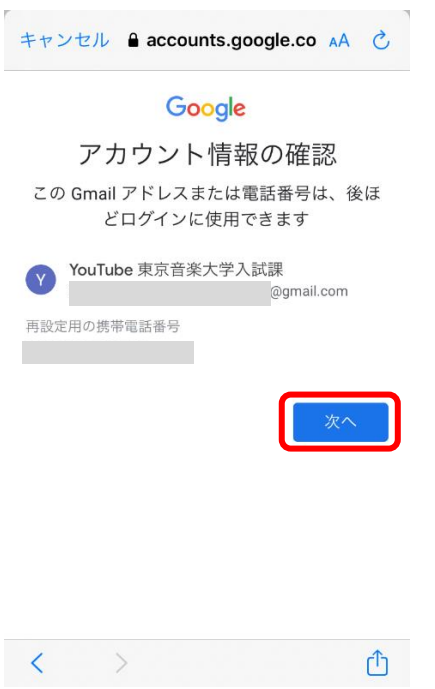

#### 9.プライバシーポリシーと利用規約に同意する

# キャンセル A accounts.google.co AA C キャンセル A accounts.google.co AA C Google プライバシー ポリシーと利用 規約 Google アカウントを作成するには、下記の利用規約<br>への同意が必要です。<br>また、アカウントを作成する際は、ブライバシー ポ<br>リシーに記載されている内容が適用されます。次の重<br>要部分をご確認ください。 お客様が Google を利用した場合に Google が処理す<br>るデータ ●<br>• Google アカウントを設定する際に、登録した名前、メールアドレス、電話番号などの情報が<br>Google のチーピスを利用して、Gmail でメッセー<br>• Google のサービスを利用して、Gmail でメッセー<br>ジを作成したりすると、お客様が作成した情報が<br>を投稿したりすると、お客様が作成した情報が<br>Google に発祥されます。<br>h ととえば、Google マップでレストランを検索した<br>り、YouTube で動画を再生し  $\Phi$  $\langle \rangle$  $\left\langle \right\rangle$

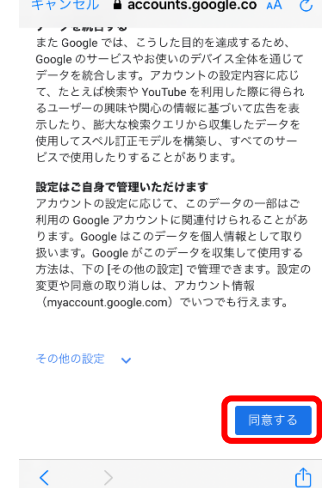

 画面をスクロールして一番最後の 「同意する」をタップ

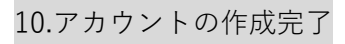

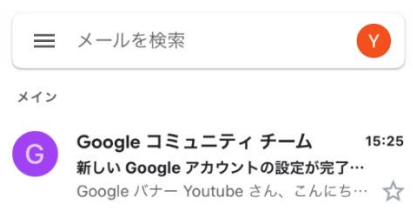

<span id="page-9-0"></span>**2.YouTube アカウントの作成方法**

<span id="page-9-1"></span>**<PC の場合>**

1.公式サイトにアクセス <https://www.youtube.com/?gl=JP>

2.右上にある「ログイン」をクリック

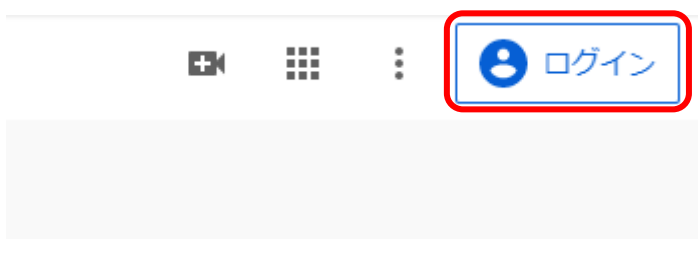

# 3.Gmail アカウントを入力し、「次へ」をクリック

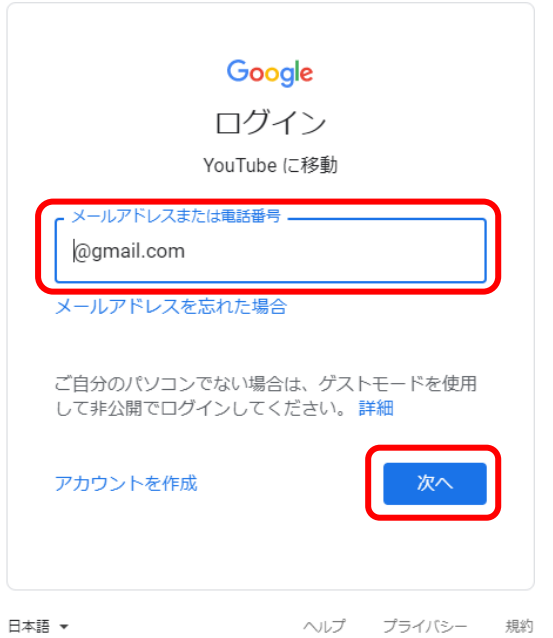

4.パスワードを入力し、「次へ」をクリック

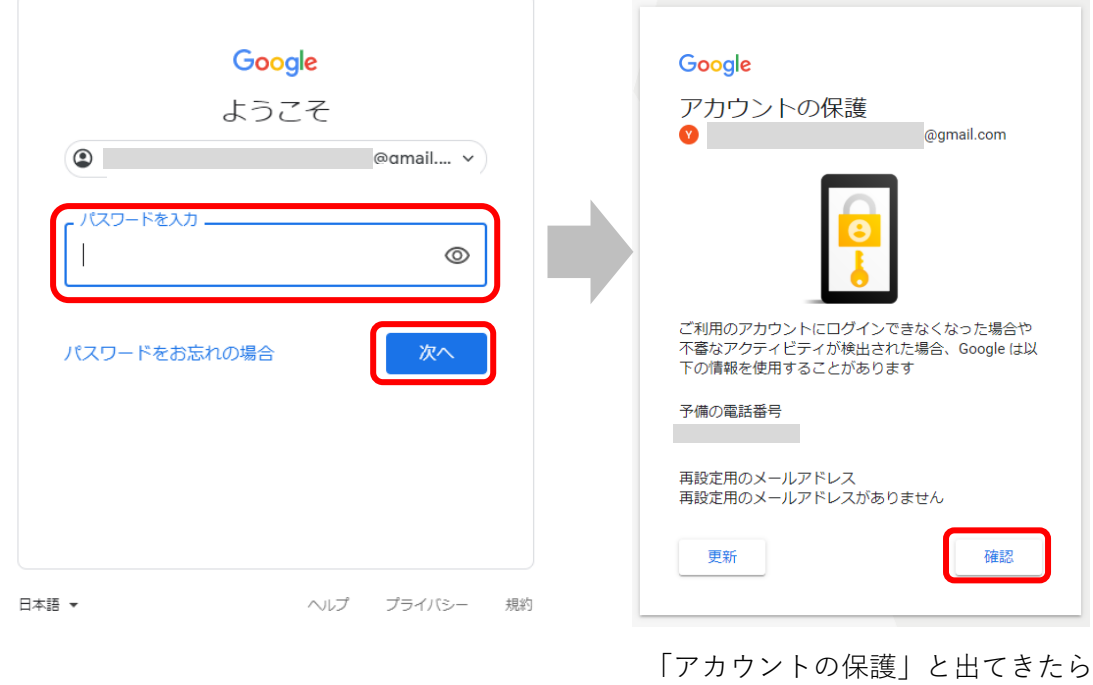

「確認」をクリックします。

5.ログインが完了したら、右上にある Gmail アカウントのアイコンをクリックし、「チャンネル を作成」をクリック

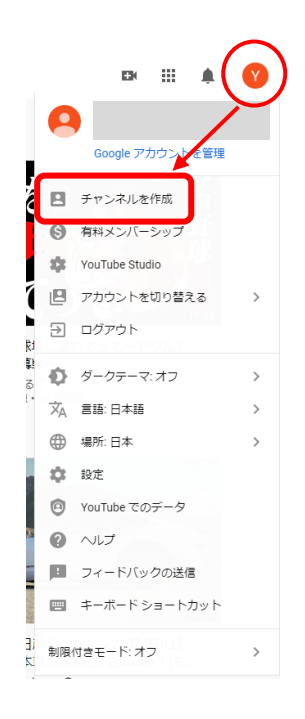

#### 6.「始める」をクリック

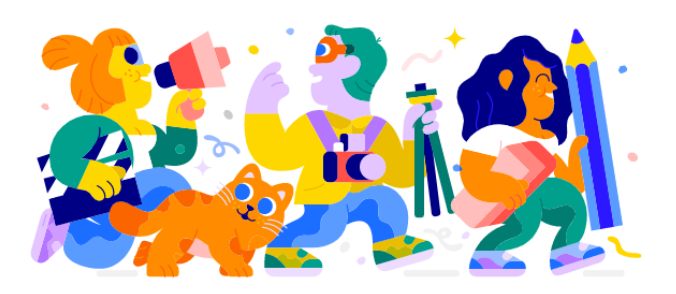

クリエイターとしての一歩を踏み出しましょう 創造性のあくなき探求、視聴者とのつながり、自分のストーリーやアイデアの共<br>有はすべて、チャンネルを作ることから始まります。詳細

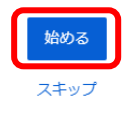

#### 7.チャンネル作成方法を選択

「自分の名前を使う」を選択

チャンネルを作成する方法を選ぶ

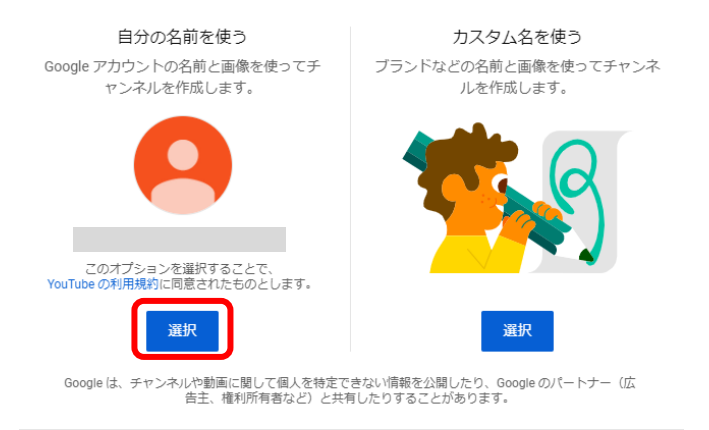

キャンセル

#### 8.YouTube アカウントの作成完了

プロフィール写真をアップロードしたい場合は「UPLOAD PICTURE」から写真をアップロー ドします。

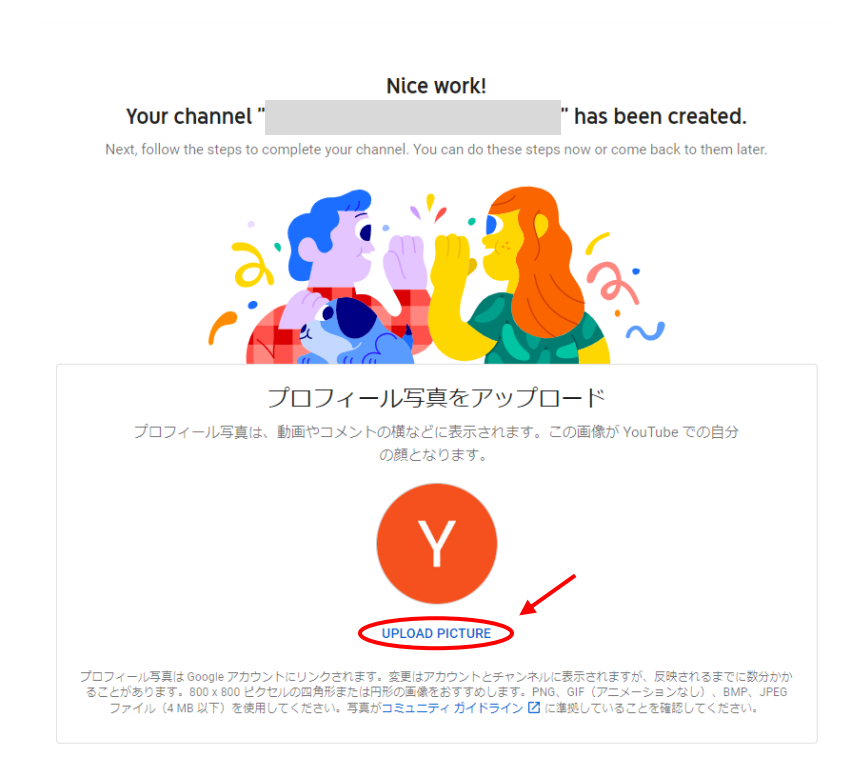

### 9.写真のアップロードが完了

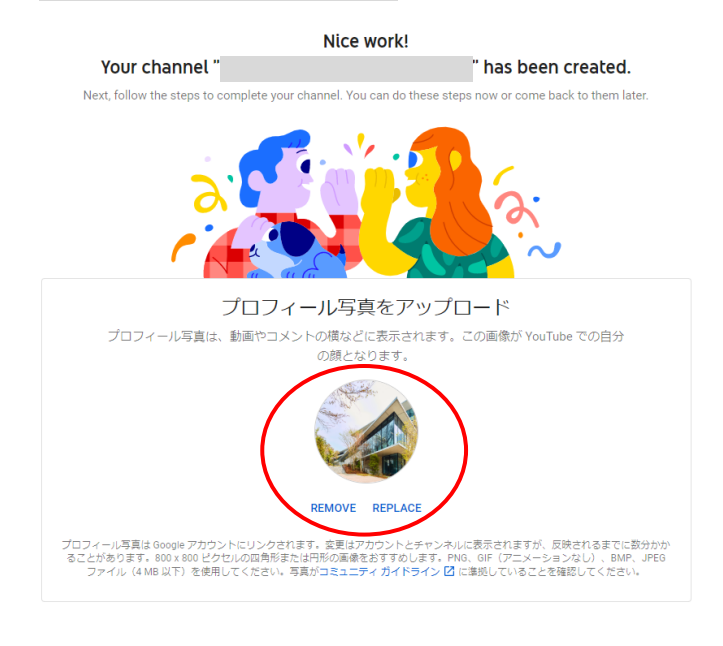

# 10.画面をスクロールし、「SAVE AND CONTINUE」をクリック

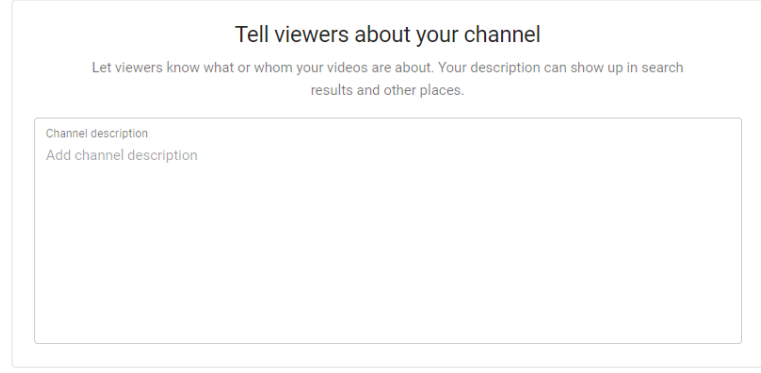

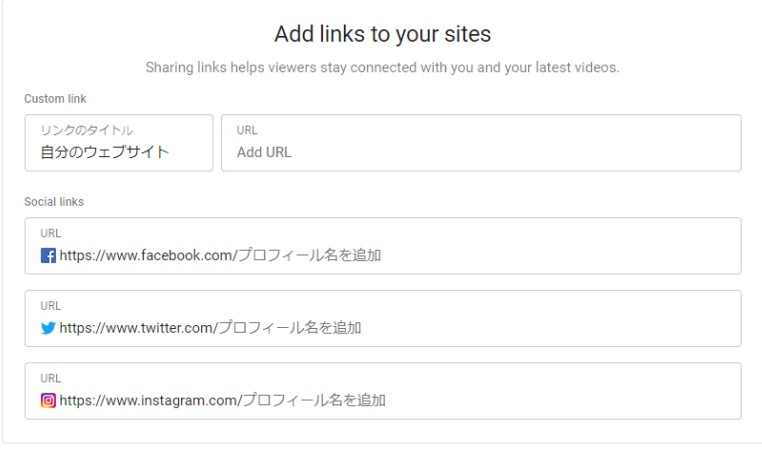

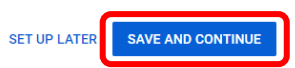

# 11.YouTube アカウントの設定が完了

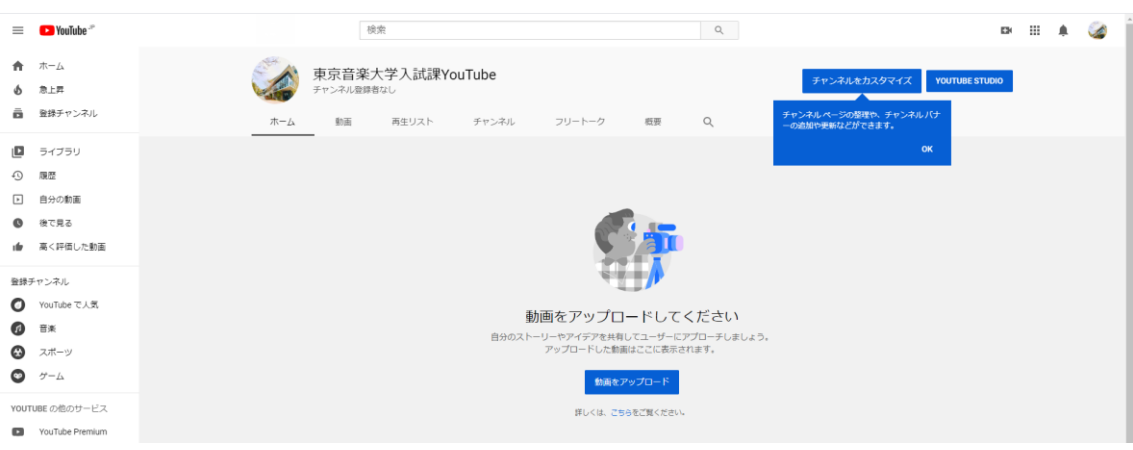

#### <span id="page-14-0"></span>**<スマートフォンの場合>**

1.YouTube 公式サイトにアクセスし、 2.「チャンネル」をタップ Gmail アカウントでログイン

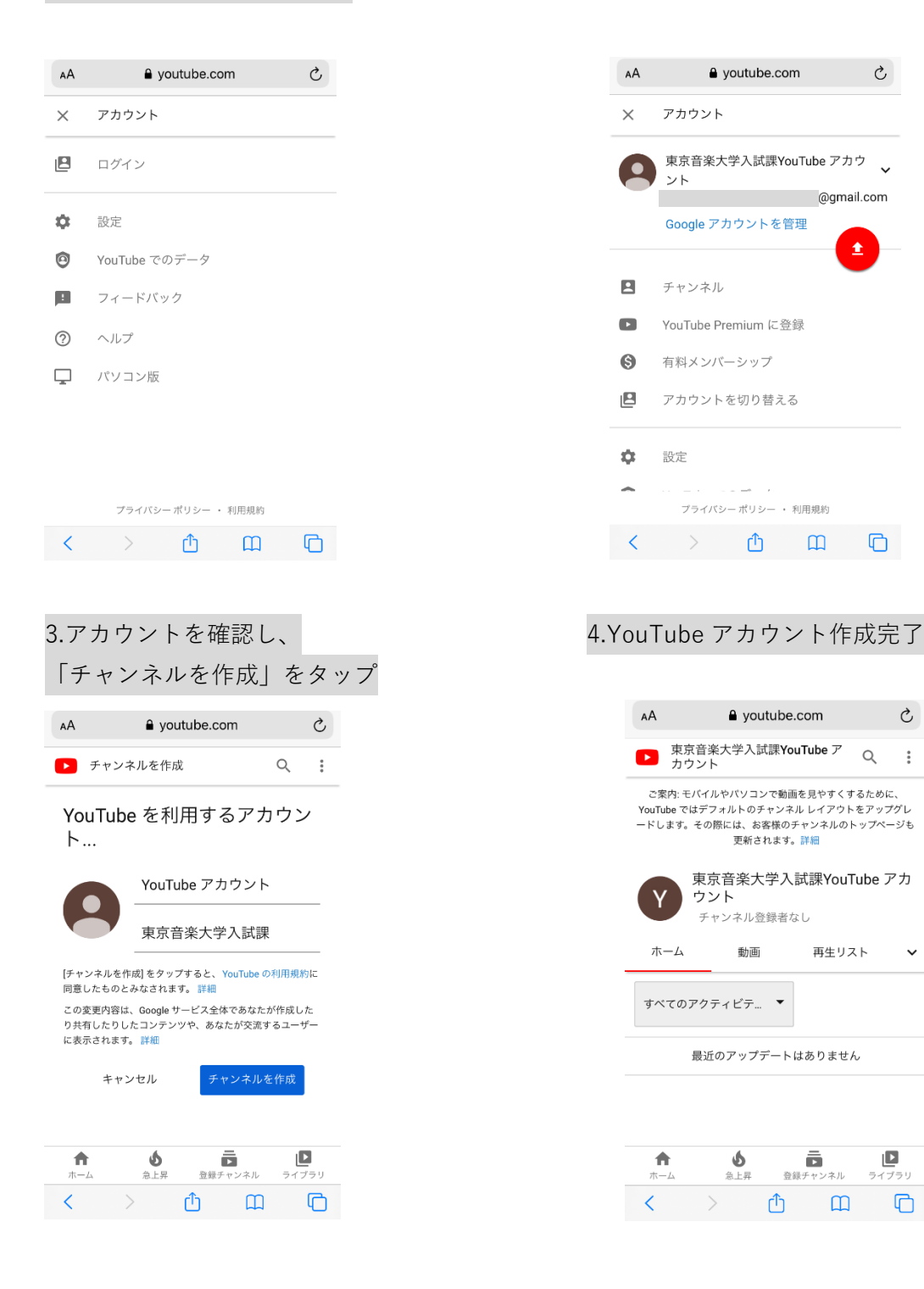

#### <span id="page-15-0"></span>**3.動画のアップロード方法**

#### <span id="page-15-1"></span>**<PC の場合>**

1.「ファイルの選択」をクリック

動画のアップロード

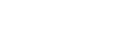

 $\blacksquare$   $\times$ 

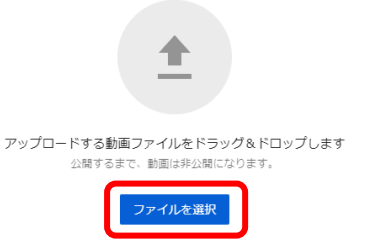

YouTube に動画を公開することにより、YouTube の<mark>利用規約とコミュニティガイドラインに同意</mark>したものとみなされます。 他者の著作権やプライバシー権を侵害しないようにしてください。詳細

2.動画のタイトルに**受験番号のみ**入力してください。

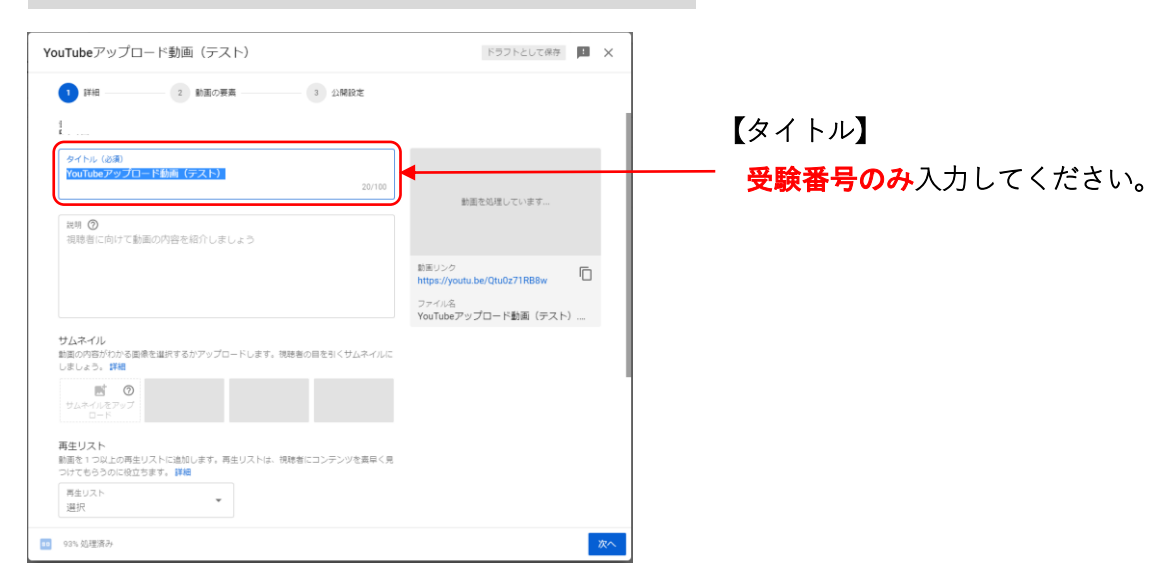

## 3.「次へ」をクリック

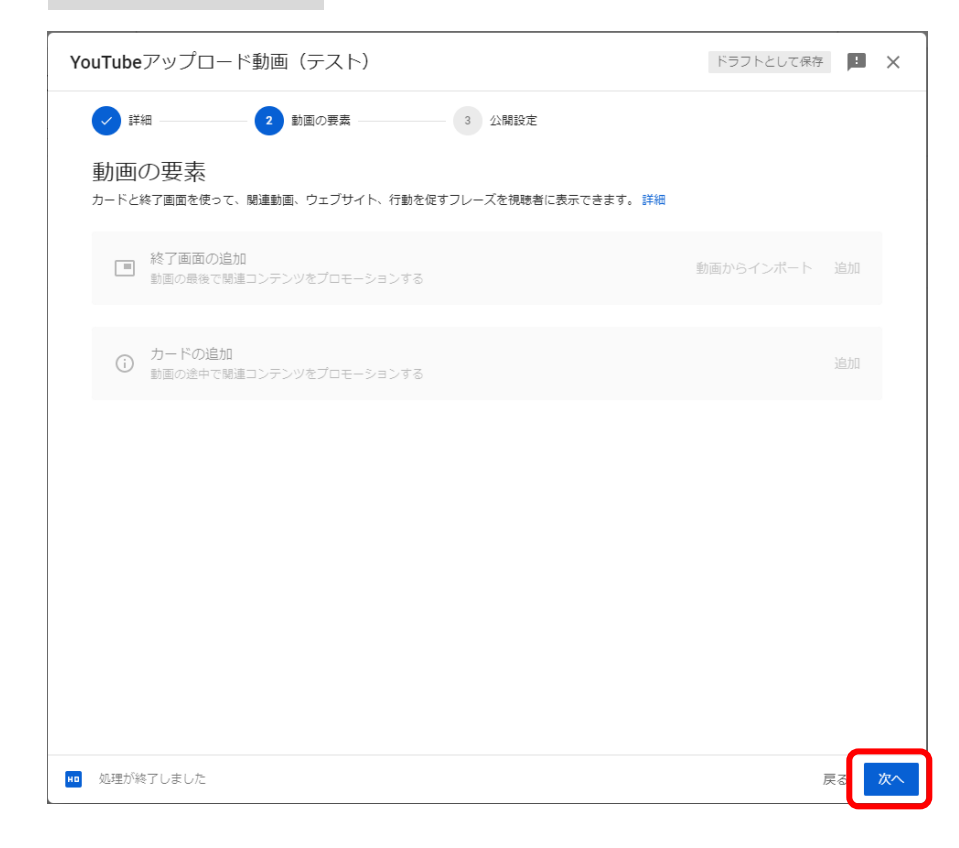

#### 4.「公開設定」で動画の公開範囲を選択

「保存または公開」から**「限定公開」**を選択し、右下の「保存」をクリックします。 (**「保存」をクリックすると動画がアップロードされます**)

※**必ず「限定公開」を選択してください。**また、「スケジュール」は選択しないでください。

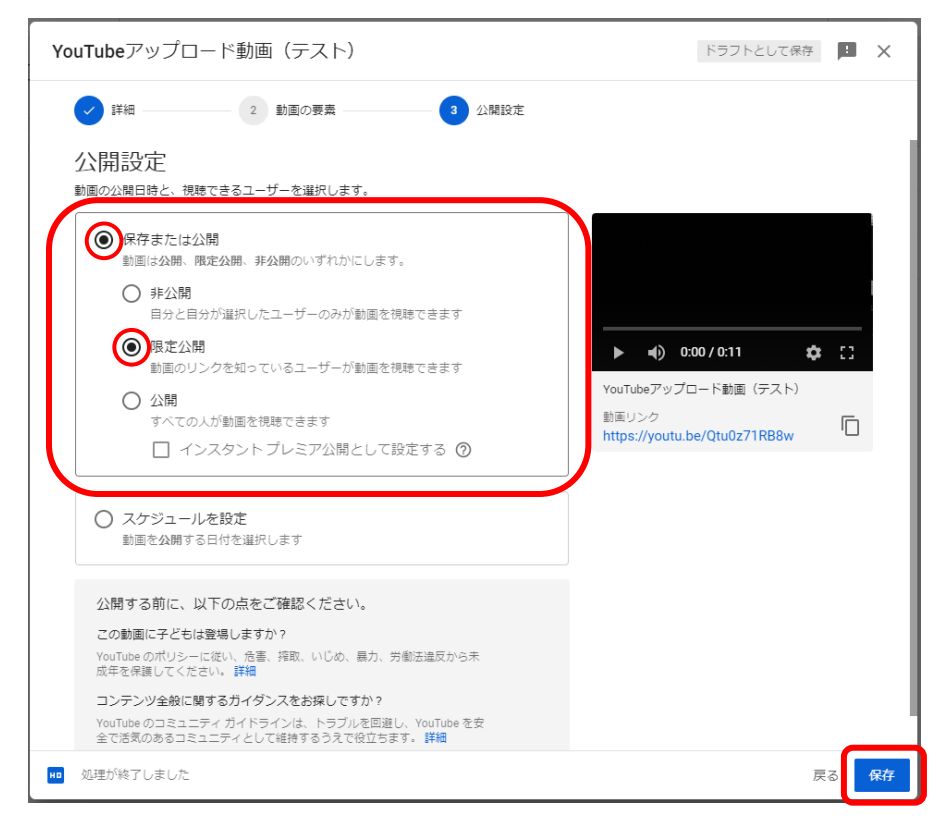

「限定公開」にすることで URL を教えたユーザーのみが動画を閲覧できるようになります。

5.動画の URL をコピーする

動画の URL が表示されたら、コピーのアイコンをクリックし URL をコピーします。コピ ーした URL は、**動画の提出期間内に Google Classroom から提出します。※動画の提出 期間は本学ホームページ「入試案内(学部)」に掲載の「演奏実技動画の撮影および提出方 法について」から必ず確認してください。(指定校は担当者へ送付)**

≪Google Classroom での提出に関して≫

出願後、Google アカウントおよび Google Classroom の提出に必要なクラスコードを個別 にお知らせします。出願期間前は、動画を YouTube で限定公開する作業までをご準備く ださい。

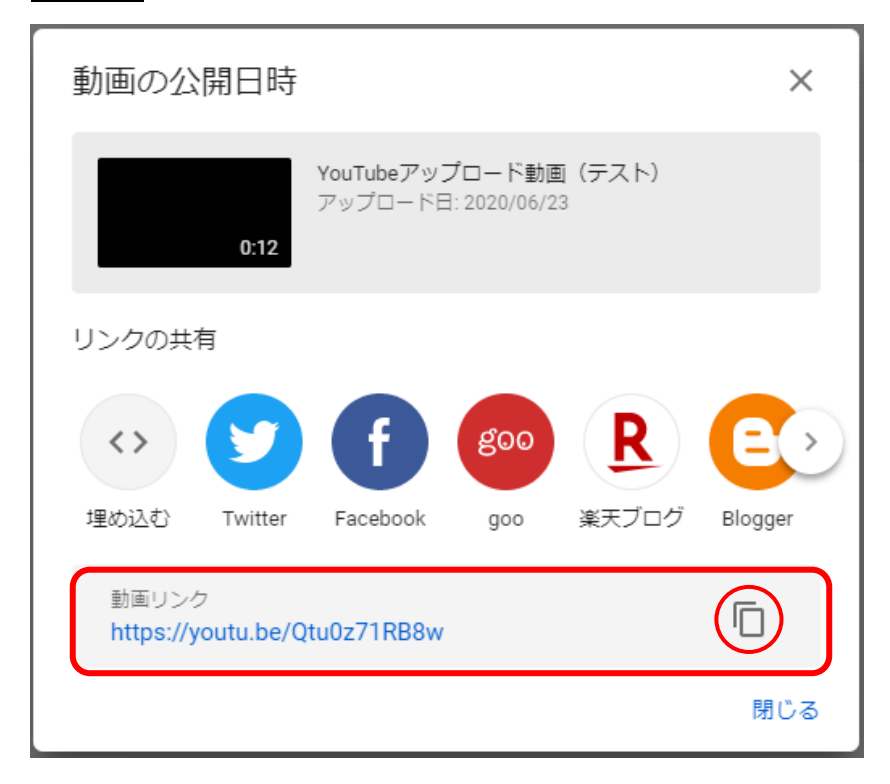

#### 6.動画のアップロードが完了

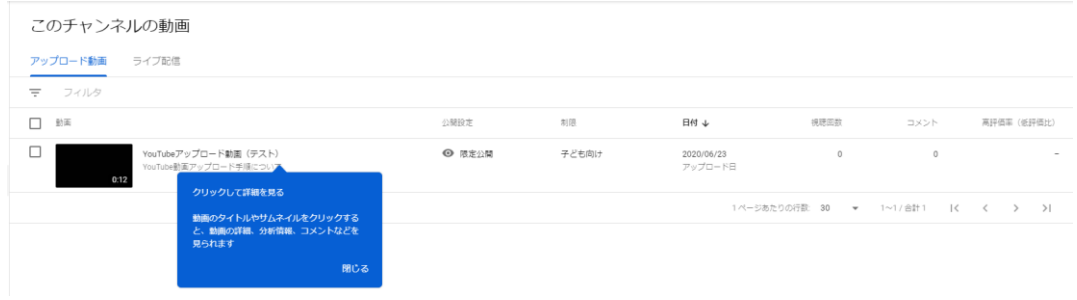

#### <span id="page-19-0"></span>**<スマートフォンの場合>**

#### 1.YouTube 公式アプリを入手する 2.アプリを開き、

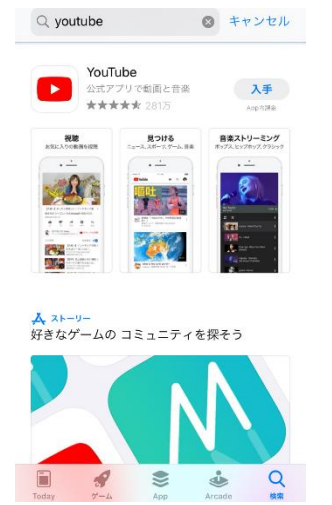

画面右上のビデオマークをタップします

<sup>2</sup>YouTube Q  $\blacksquare$ Y.

3.アップロードする動画を選択 4.必要に応じて動画の長さを調整する(演奏前 後の余白の時間が長すぎる場合等のみ。演奏 途中の編集はみとめた)

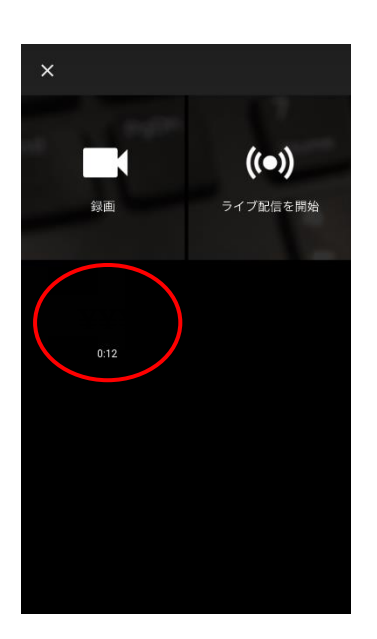

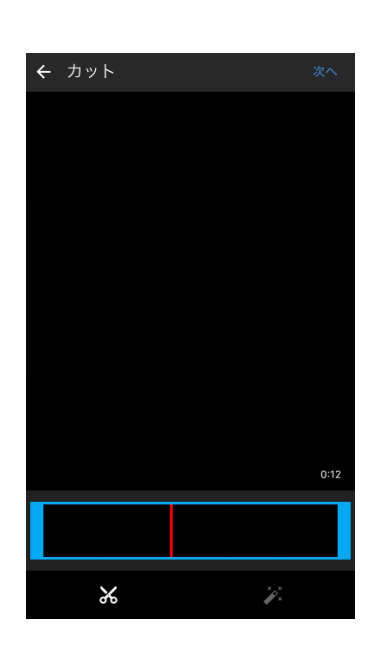

#### 5. 動画のアップロードの準備

①動画のタイトルは**受験番号**のみ入力してください。

②「プライバシー」から**「限定公開」**を選択します。

※「限定公開」にすることで URL を教えたユーザーのみが動画を閲覧できるようになりま す。

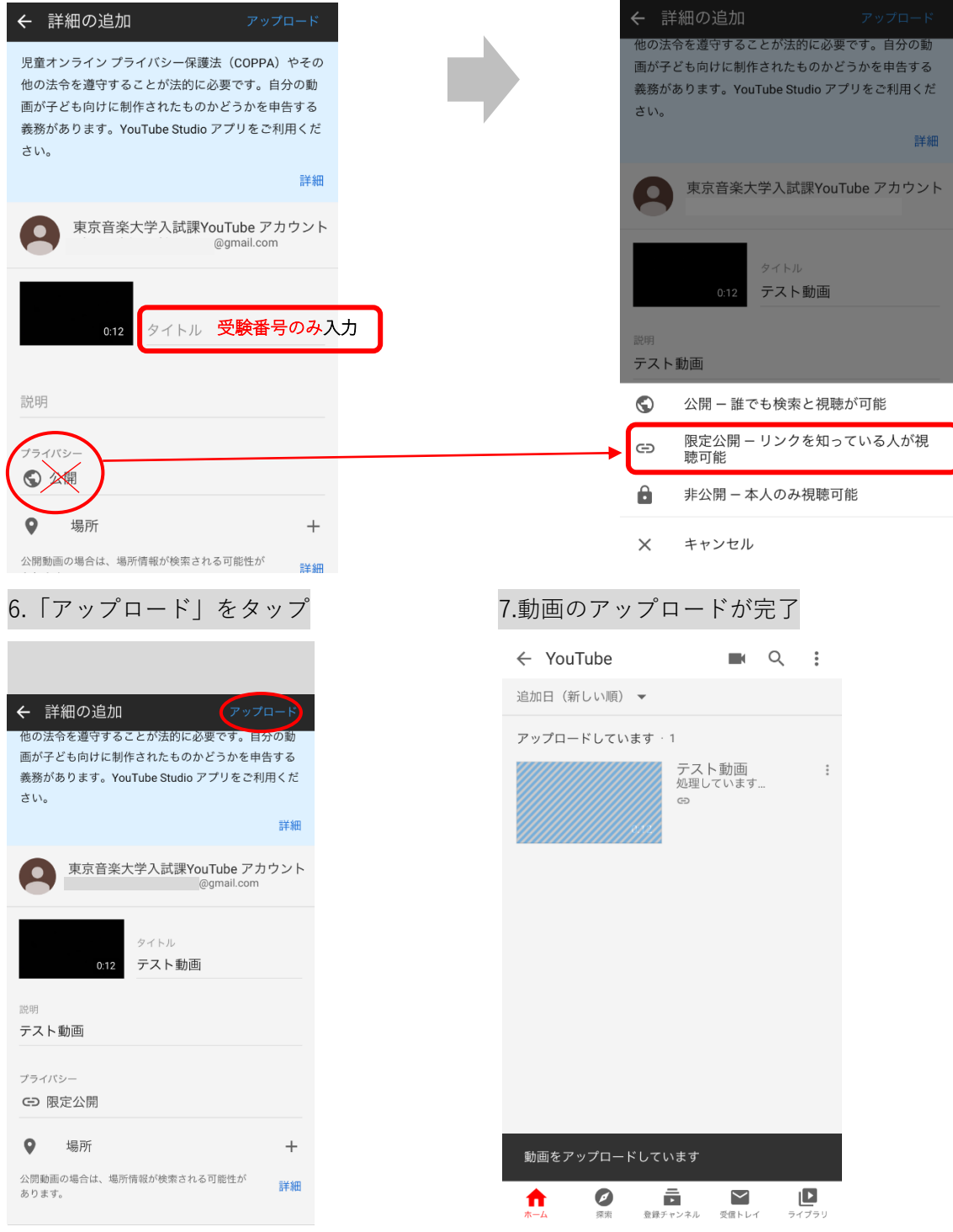

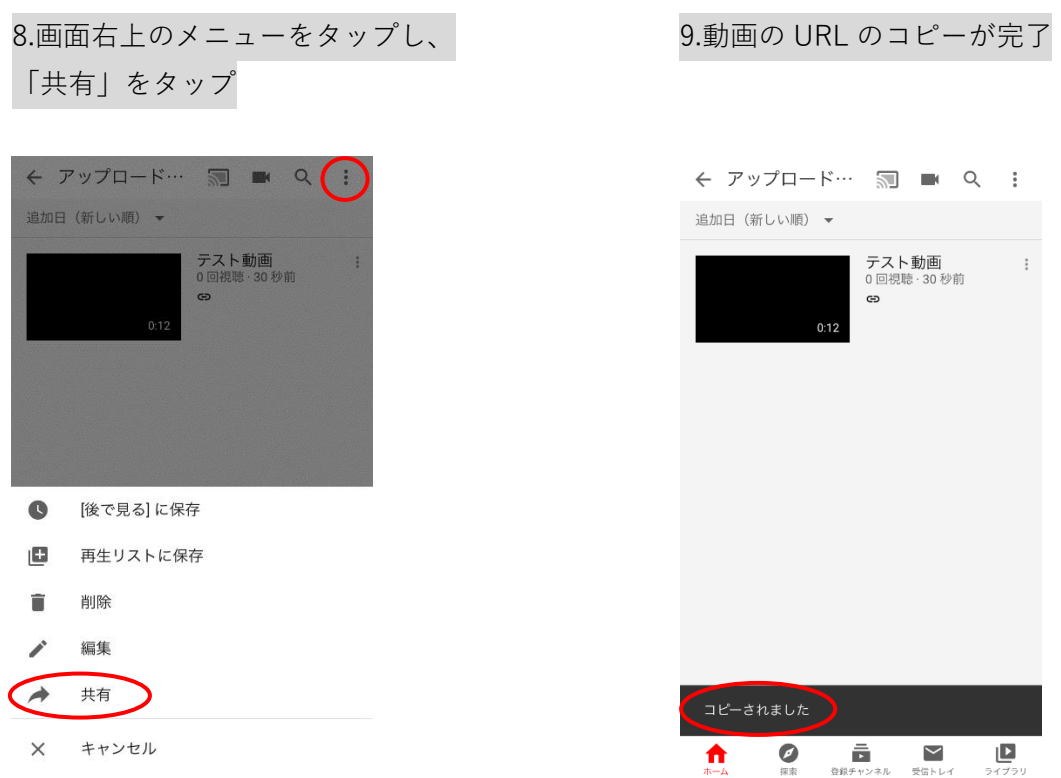

## コピーした URL は、**動画の提出期間内に Google Classroom から提出します。※動画の 提出期間は本学ホームページ「入試案内(学部)」に掲載の「演奏実技動画の撮影および提 出方法について」から「必ず確認してください。**

≪Google Classroom での提出に関して≫

出願後、Google アカウントおよび Google Classroom の提出に必要なクラスコードを個別 にお知らせします。出願期間前は、動画を YouTube で限定公開する作業までをご準備く ださい。

#### <span id="page-22-0"></span>**4.動画の削除方法**

#### <span id="page-22-1"></span>**<PC の場合>**

1.アップロード動画の上にあるメニューバーより「その他の操作」をクリック

このチャンネルの動画

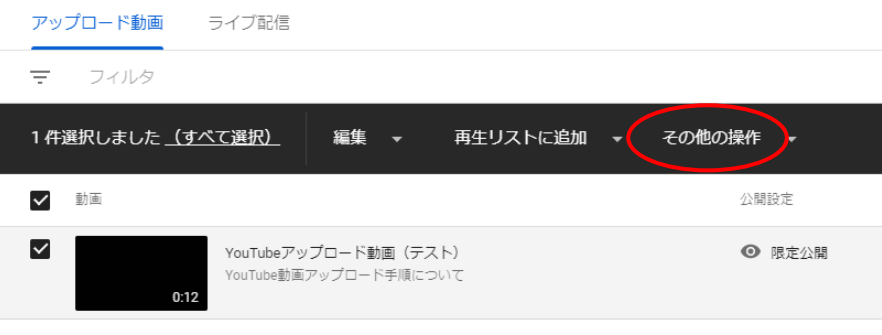

2.「完全に削除」をクリック

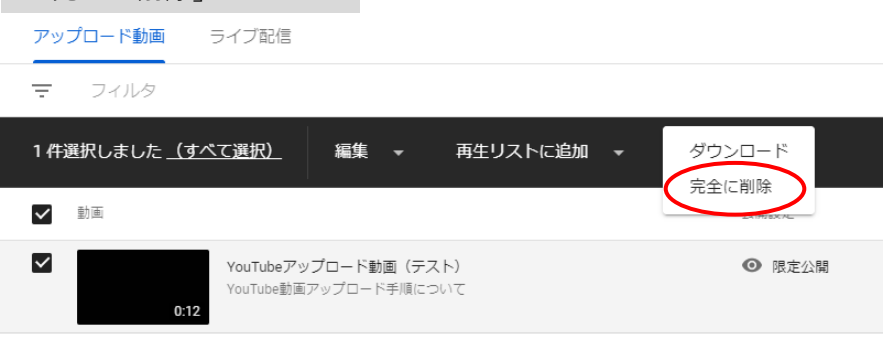

3.チェックボックスをクリックし、「完全に削除」をクリック

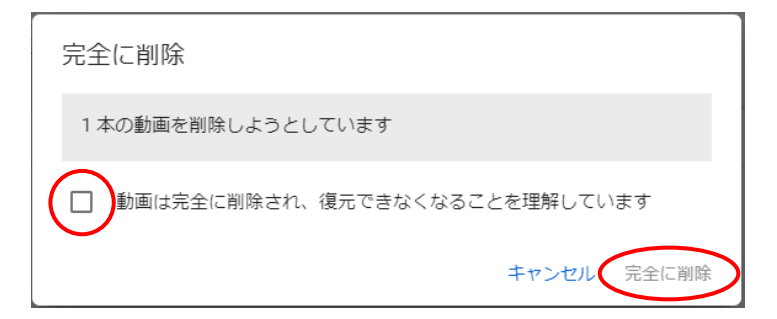

#### <span id="page-23-0"></span>**<スマートフォンの場合>**

1.アップロード動画の右側にあるメニューマークをタップし、「削除」をタップ

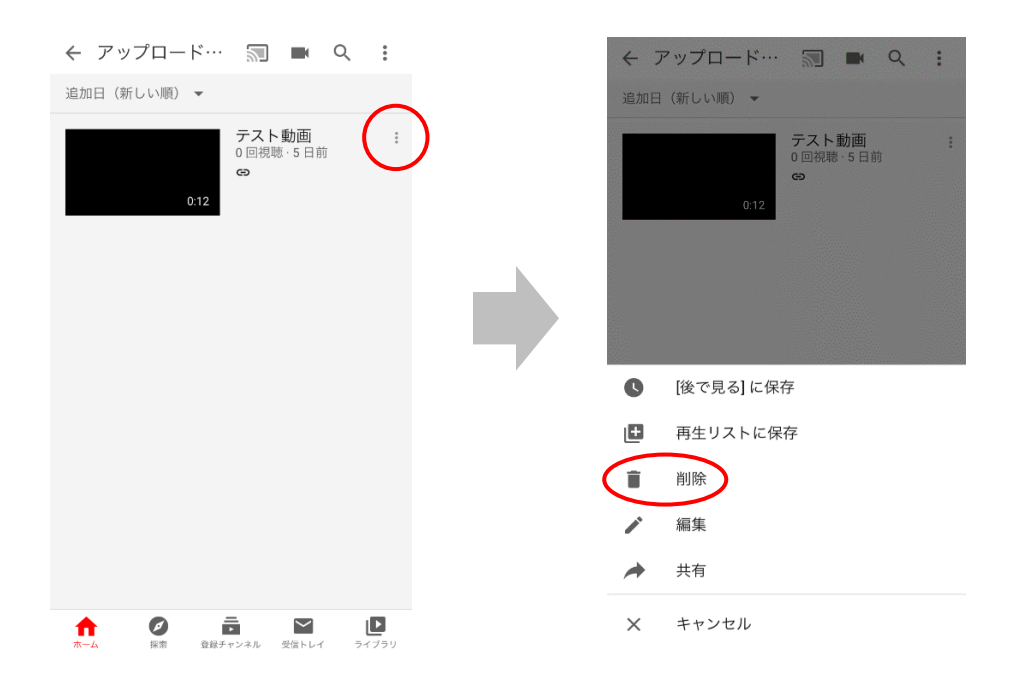

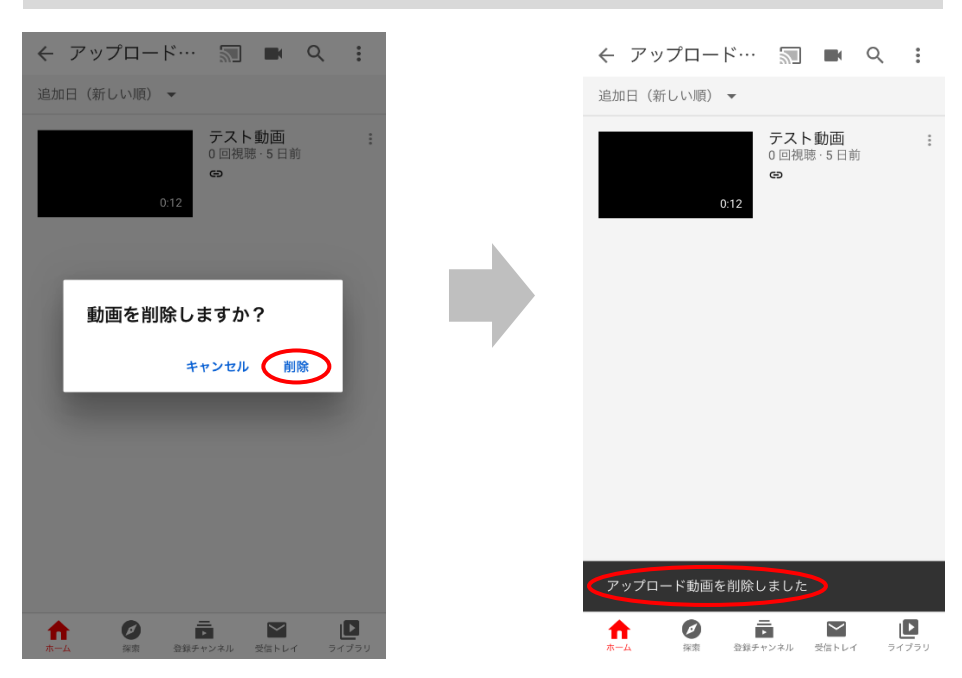

2.「動画を削除しますか?」で「削除」を選択すると、削除が完了します

<span id="page-24-0"></span>**5.YouTube アカウントの削除方法**

#### <span id="page-24-1"></span>**<PC の場合>**

1.YouTube ホーム画面右上のアイコンをクリック

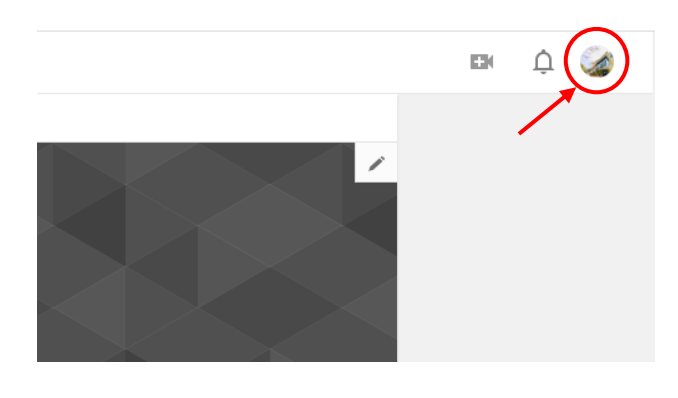

2.設定アイコンをクリック

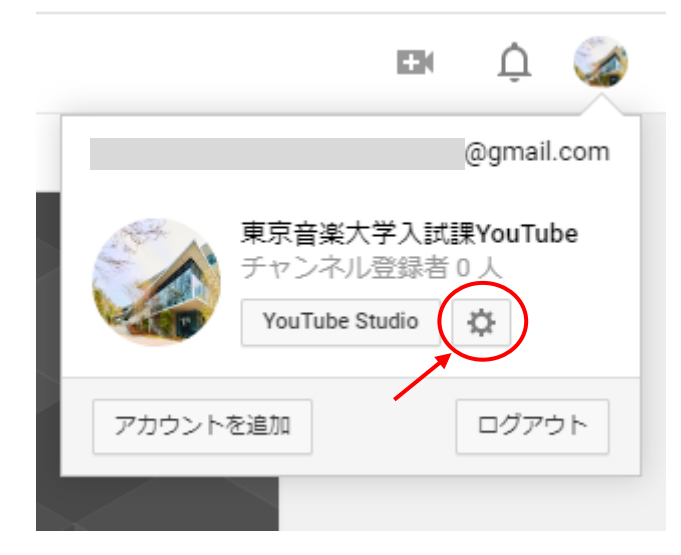

## 3.「詳細を表示する」をクリック

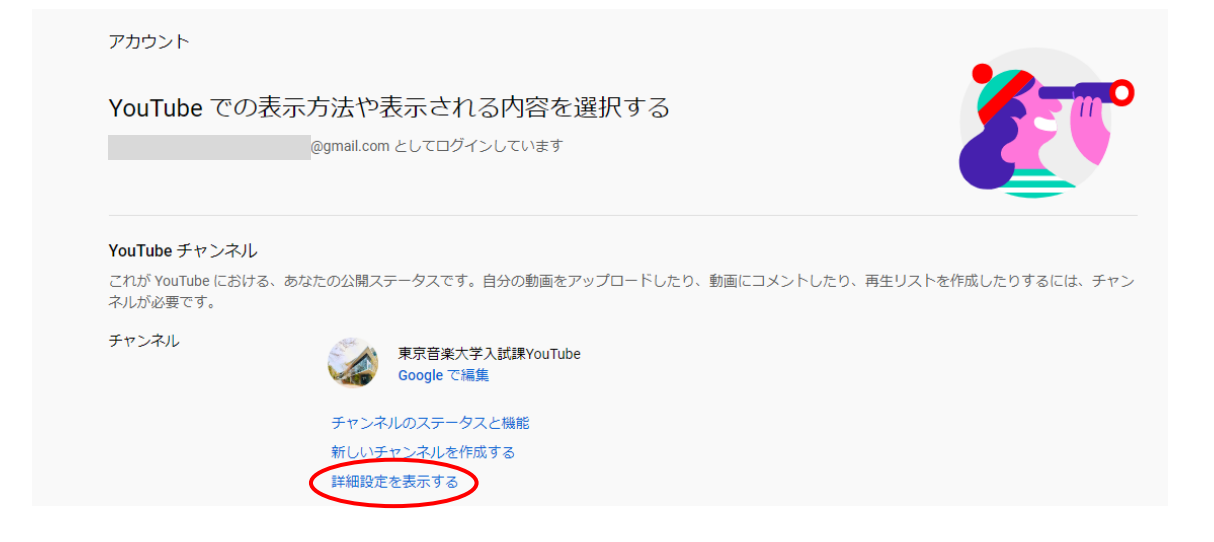

#### 4.「チャンネルを削除する」をクリック

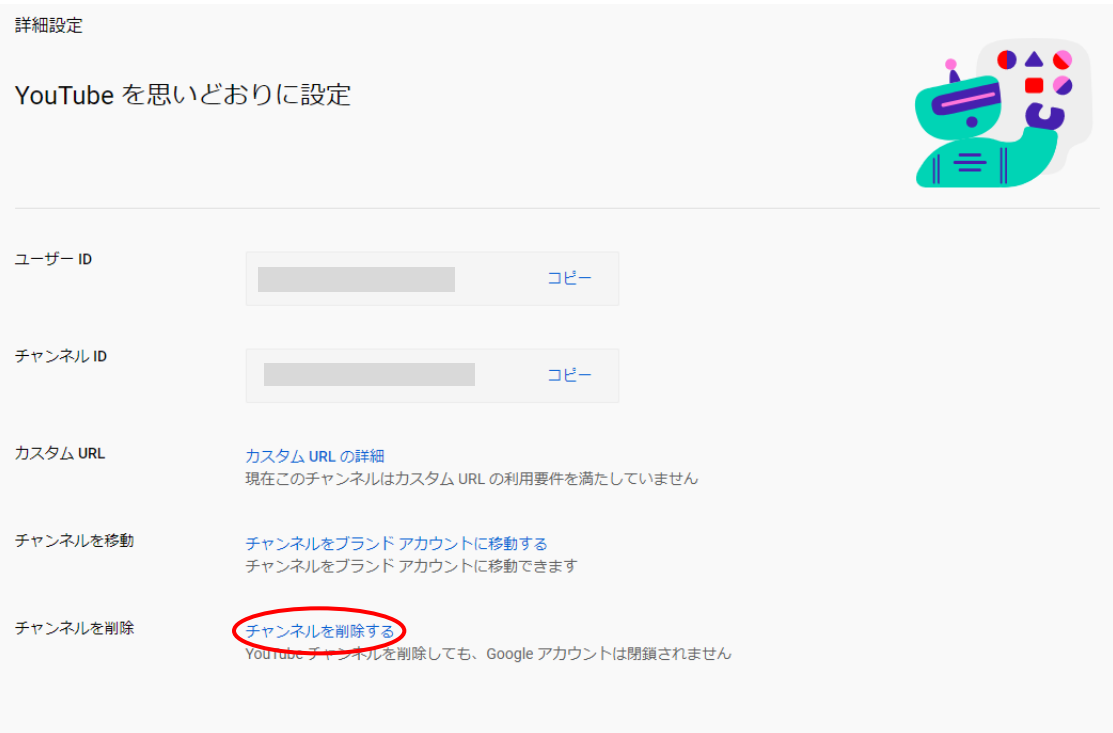

#### 5.Gmail アカウントのパスワードを入力

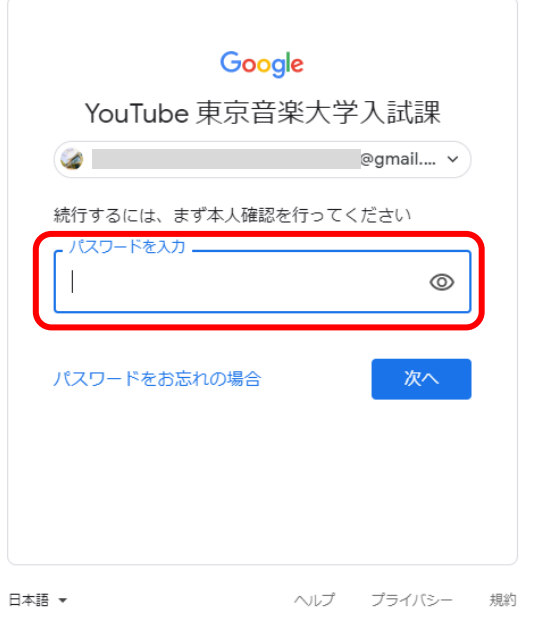

## 6.「コンテンツを完全に削除する」をクリック

#### ← YouTube コンテンツを削除

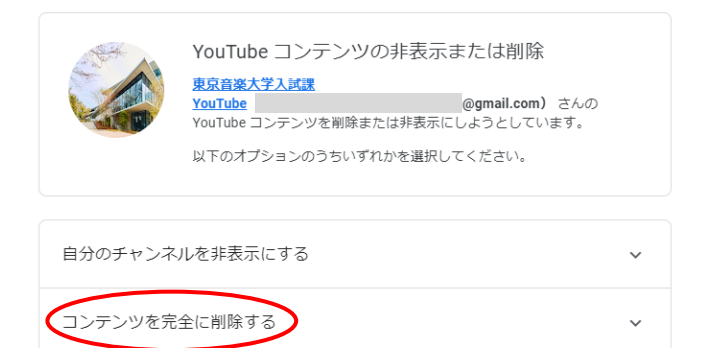

#### 7.チェックボックスをクリックし、「コンテンツを削除」を選択

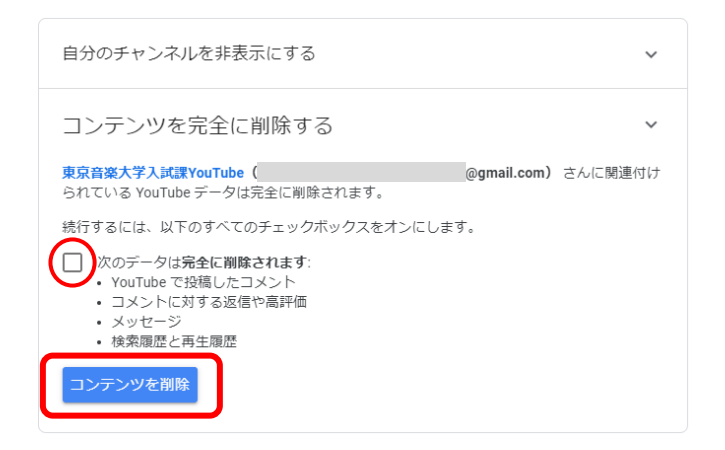

8.認証のためのメールアドレスを入力

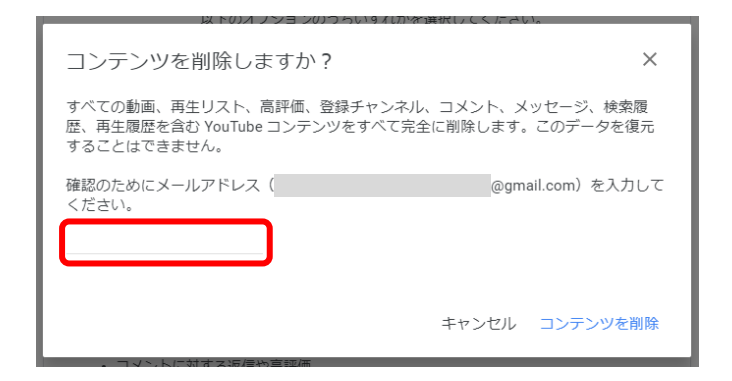

9.YouTube アカウントの削除が完了

← YouTube コンテンツを削除

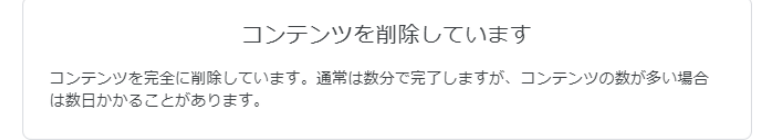

#### <span id="page-28-0"></span>**<スマートフォンの場合>**

1.YouTube ホーム画面右上のアイコンをクリック

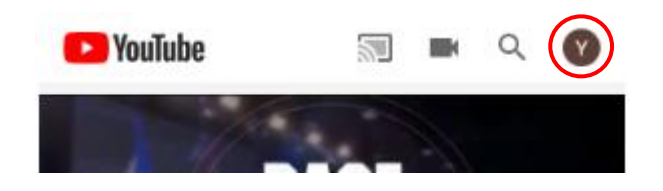

### 2.「設定」をタップ インパン 3.「データとカスタマイズ」から サービスやアカウントの削除をタップ

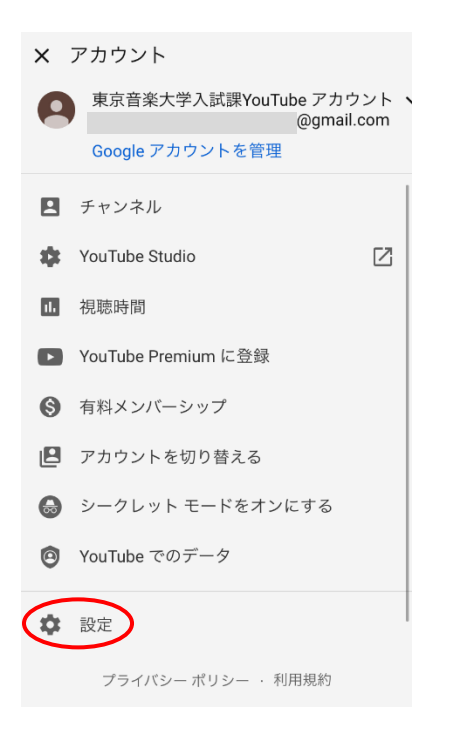

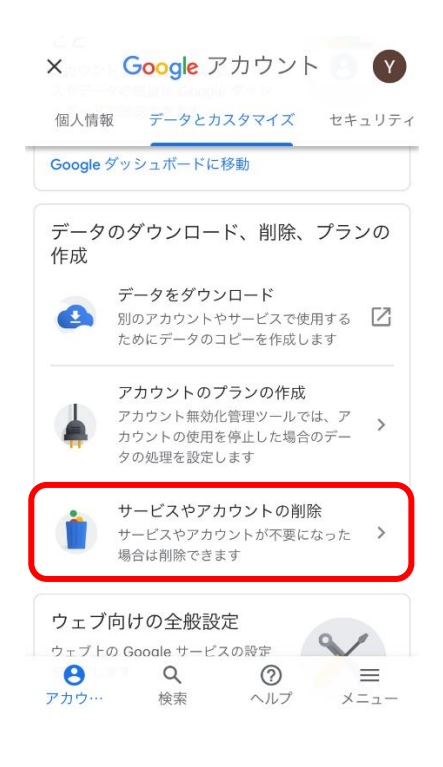

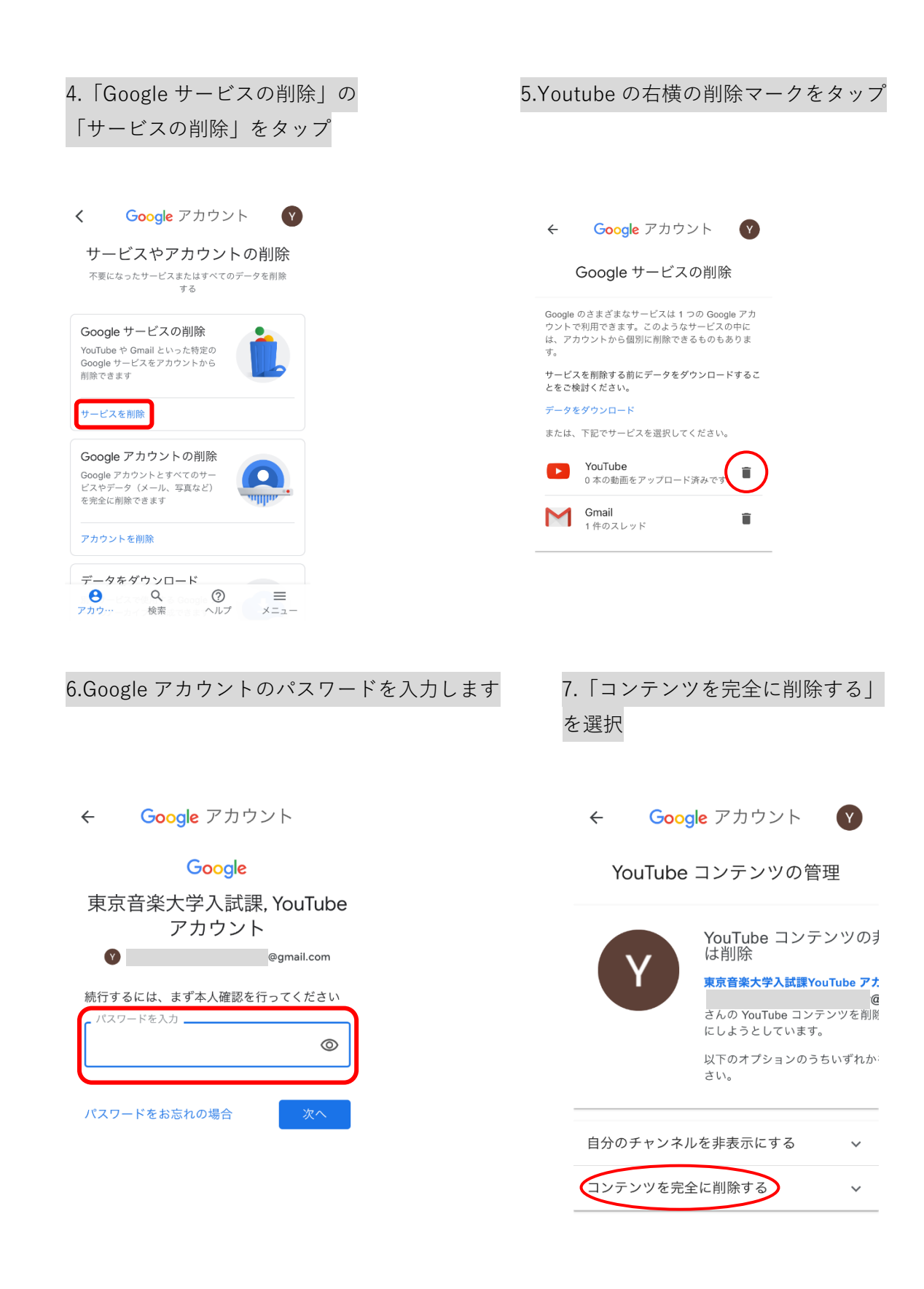

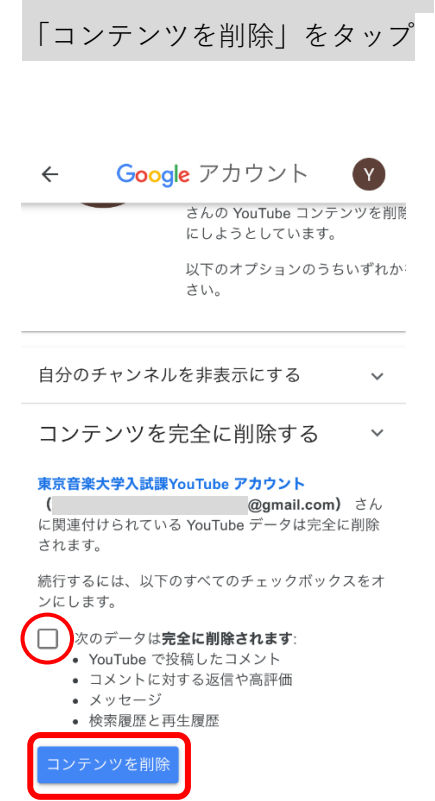

8.チェックボックスをタップし、 9.確認のためにメールアドレスを入力し、 「コンテンツを削除」をタップ

> コンテンツを削除しますか?  $\times$

すべての動画、再生リスト、高評価、登録チャンネ<br>ル、コメント、メッセージ、検索履歴、再生履歴を含<br>む YouTube コンテンツをすべて完全に削除します。<br>このデータを復元することはできません。

確認のためにメールアドレス @gmail.com) を入

力してください。

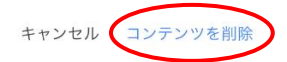

10.Youtube アカウントの削除が完了

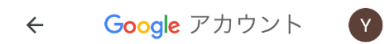

#### YouTube コンテンツの管理

コンテンツを削除しています

コンテンツを完全に削除しています。通常は数分で完<br>了しますが、コンテンツの数が多い場合は数日かかる ことがあります。